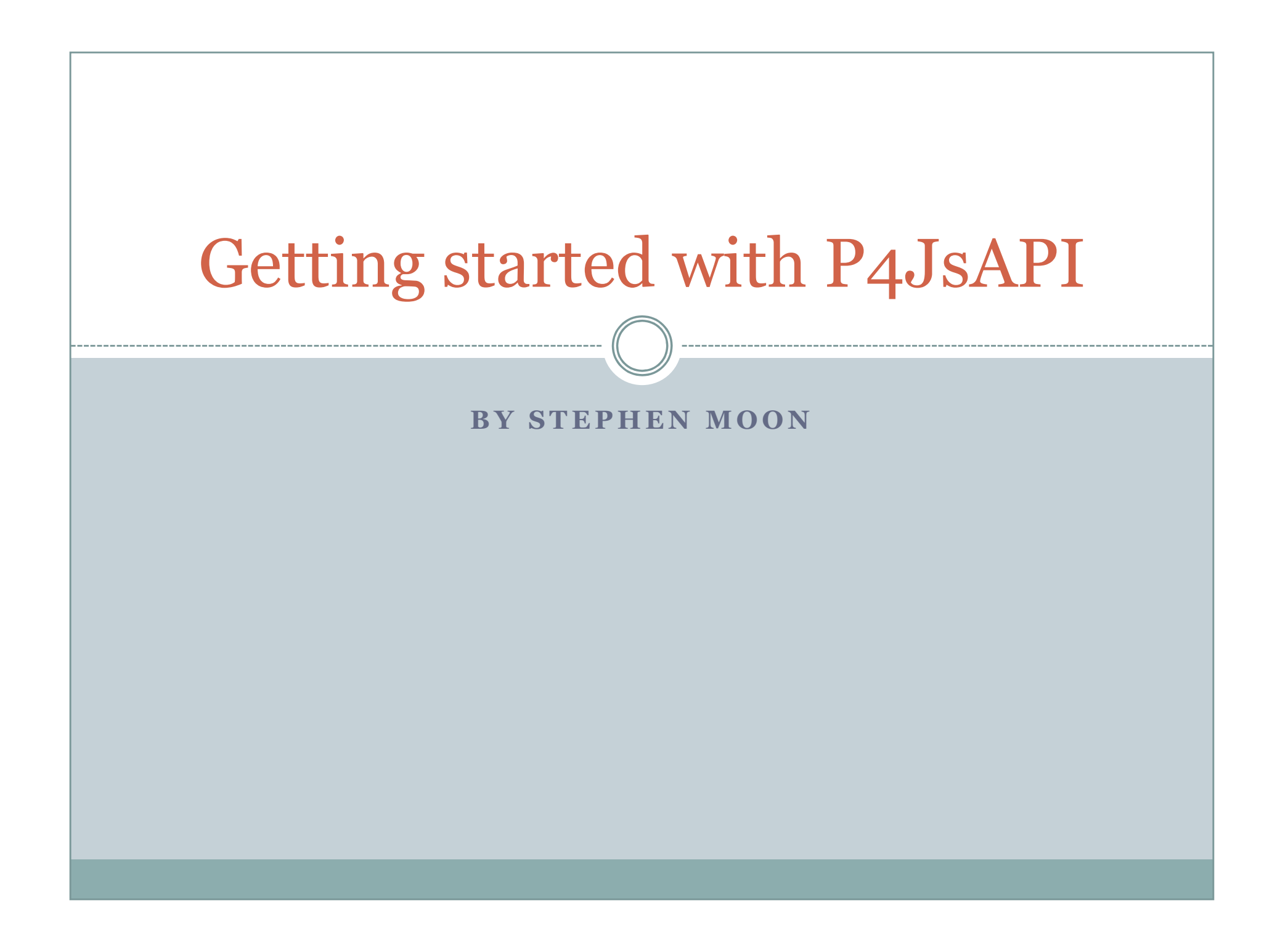

# Enable Applets

- First enable the applets for P4V and/or P4Admin.
- This is done by checking the checkbox which says "Allow Perforce applets to run in P4Admin"and adding a server within an "Applets" tab by selecting "Edit => Preferences" from the P4Admin menu.

If you also want to enable it for P4V, you will need to do the same by selecting "Edit => Preferences" from the P4V menu.

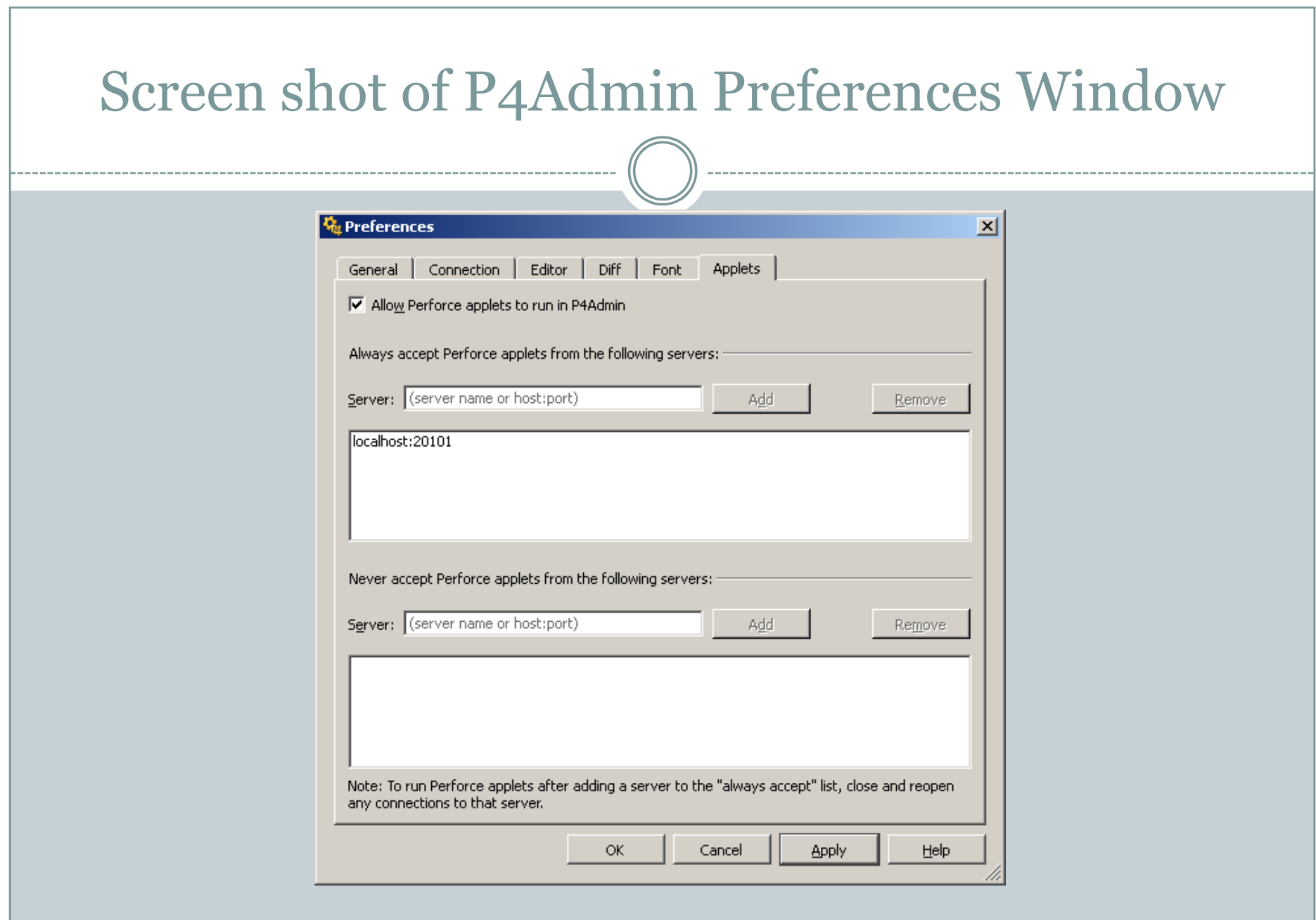

### Add an entry in the protections table

 You will need the following entry in the protections table:

list user \* centralsettings //depot/jsapi/centralsettings.js

This allows the P4JsAPI program to be available to all users.

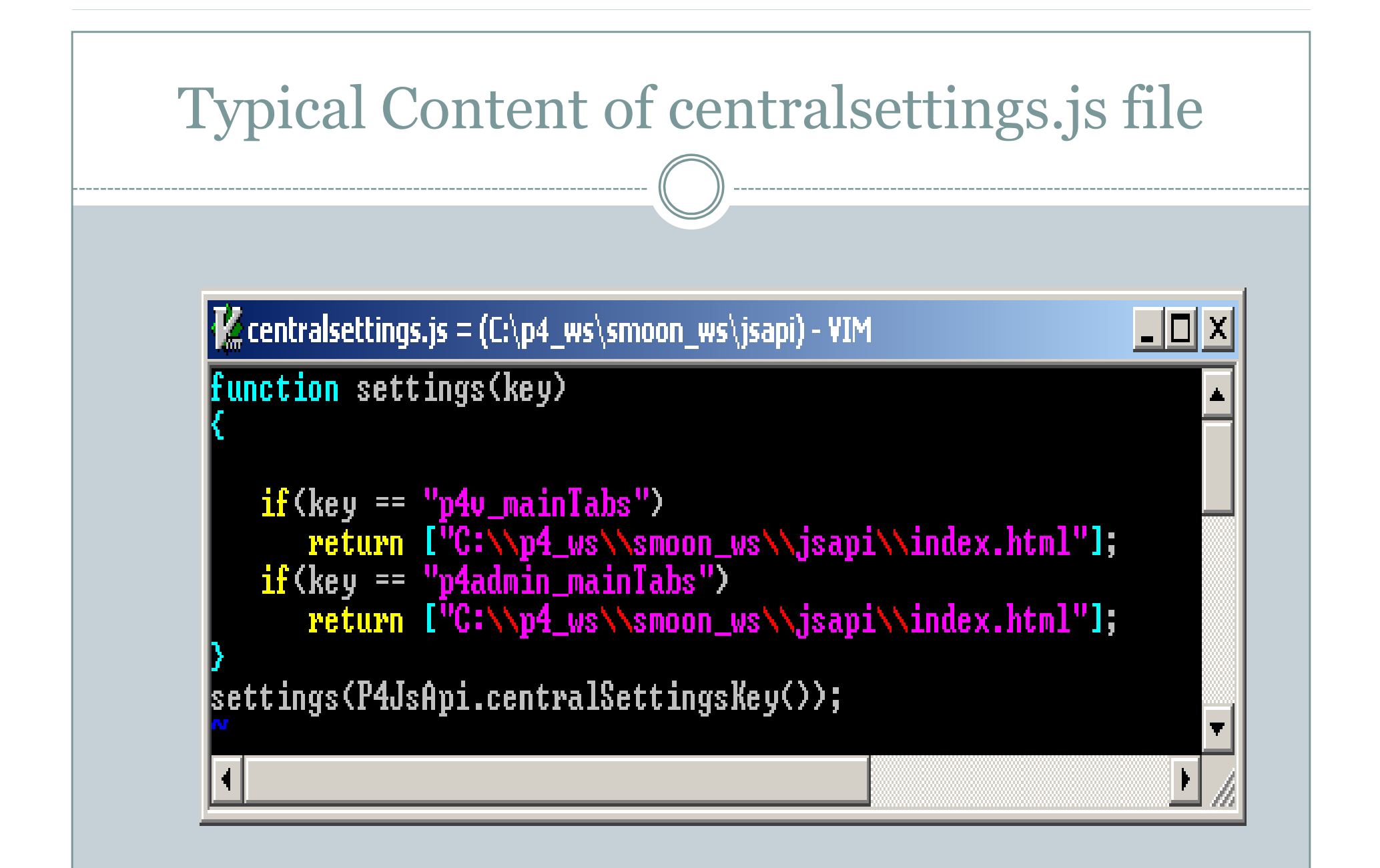

#### Remarks about the centralsettings.js file

- If the "key" of the conditional statement matches "p4v\_mainTabs", you will find the JavaScript applet listed under "View" from the P4V menu.
- If the "key" of the conditional statement matches "p4admin\_mainTabs", you will find a tab corresponding to the JavaScript applet when you open the P4Admin.

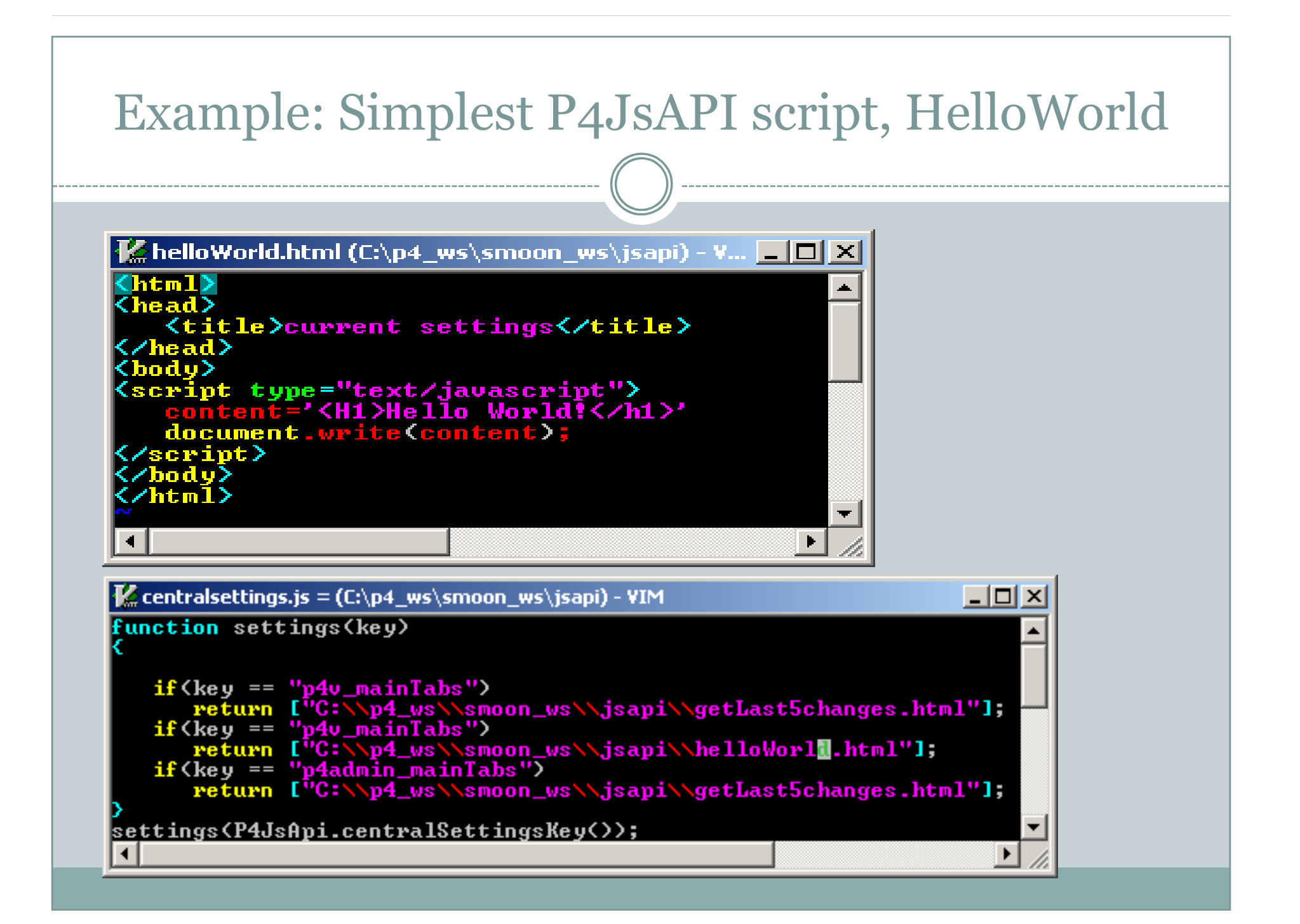

### Example: Get last five submitted changes

 $\sqrt{2}$ 

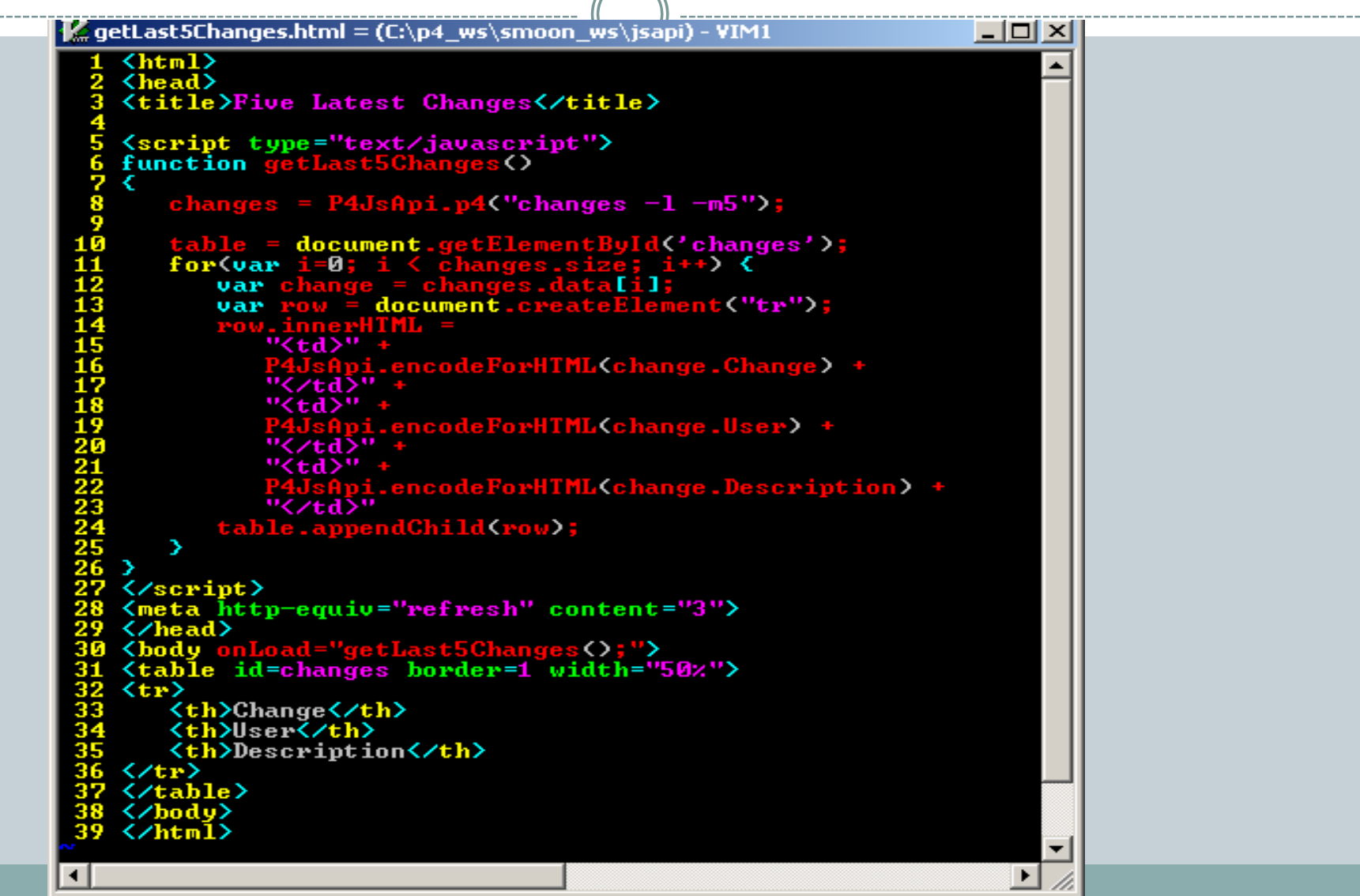

#### Some remarks in regards to the prior example

- As you can see the JavaScript code is embedded within the HTML. Normally, this is not a good style.
- The good style is to invoke the JavaScript from a JavaScript file.
- You can put the JavaScript in the body and head sections of an HTML page.
- The Perforce commands can be executed by invoking "P4JsApi.p4()" method. In the example (Line 8), you see that that "changes" object holds the output of "p4 changes  $-l$  –m5".

### Continued

- (Line 10) The "document.getElementById('change') will extract the table tag content from the existingHTML page and this is stored in the "table" object.
- Within this object, there are 5 submitted changes output and each change can be extracted using "change.data[<index>]" method (Line 12).
- Since we like to output this as an HTML, for each change, we create a table row and this is done by "document.createElement("tr")" method (Line 13).

# Continued

- For each "row" object, you use "innerHTML" method to store the HTML table row content (Line 14)
- And this is appended to the existing table header in the HTML (Line 24).
- Also notice "meta" tag: <meta http-equiv="refresh" content="3"> The above tag makes the HTML page to refresh every 3 seconds.
- See the following slide which shows the example without the JavaScript embedded to the HTML.

## Without JavaScript Embedded

**If getLast5ChangesNoEmbed.html (C:\p4\_ws\smoon\_ws\jsapi) - VIM** 

```
\langle \text{html} \rangleKhead>
<title>Five Latest Changes</title><br><script type="text/javascript" src="getLast5Changes.js"></script><br><meta_http-equiv="refresh" content="3">
</head>
<br />
<br />
Chody onLoad="getLast5Changes<>>>>
<table id=changes border=1 width="50%">
\langle \text{tr} \rangle<th>Change</th>
    <th>User</th>
     <th>Description</th>
\langle/tr>
</table>
</body>
(Zhtml
```
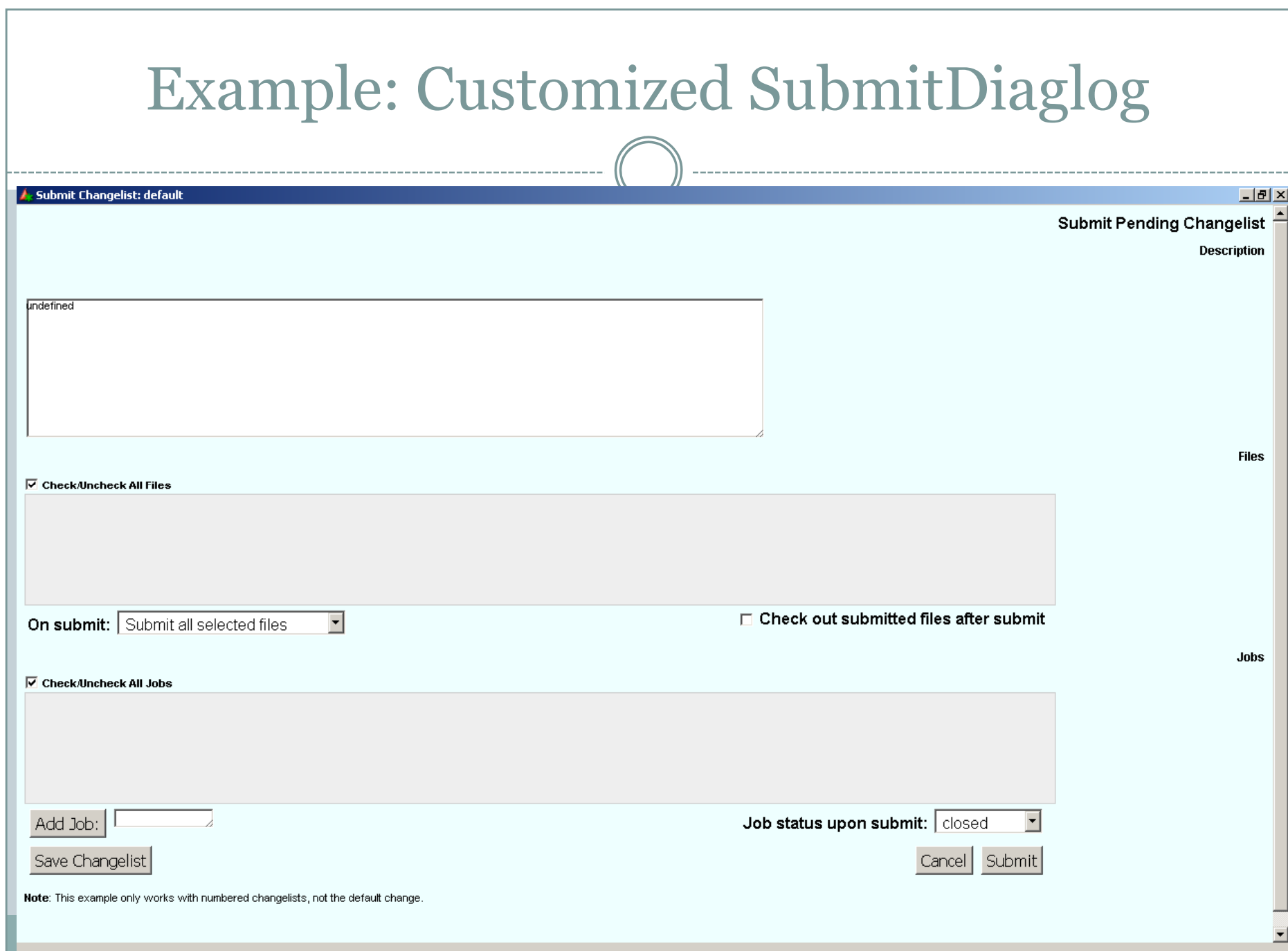

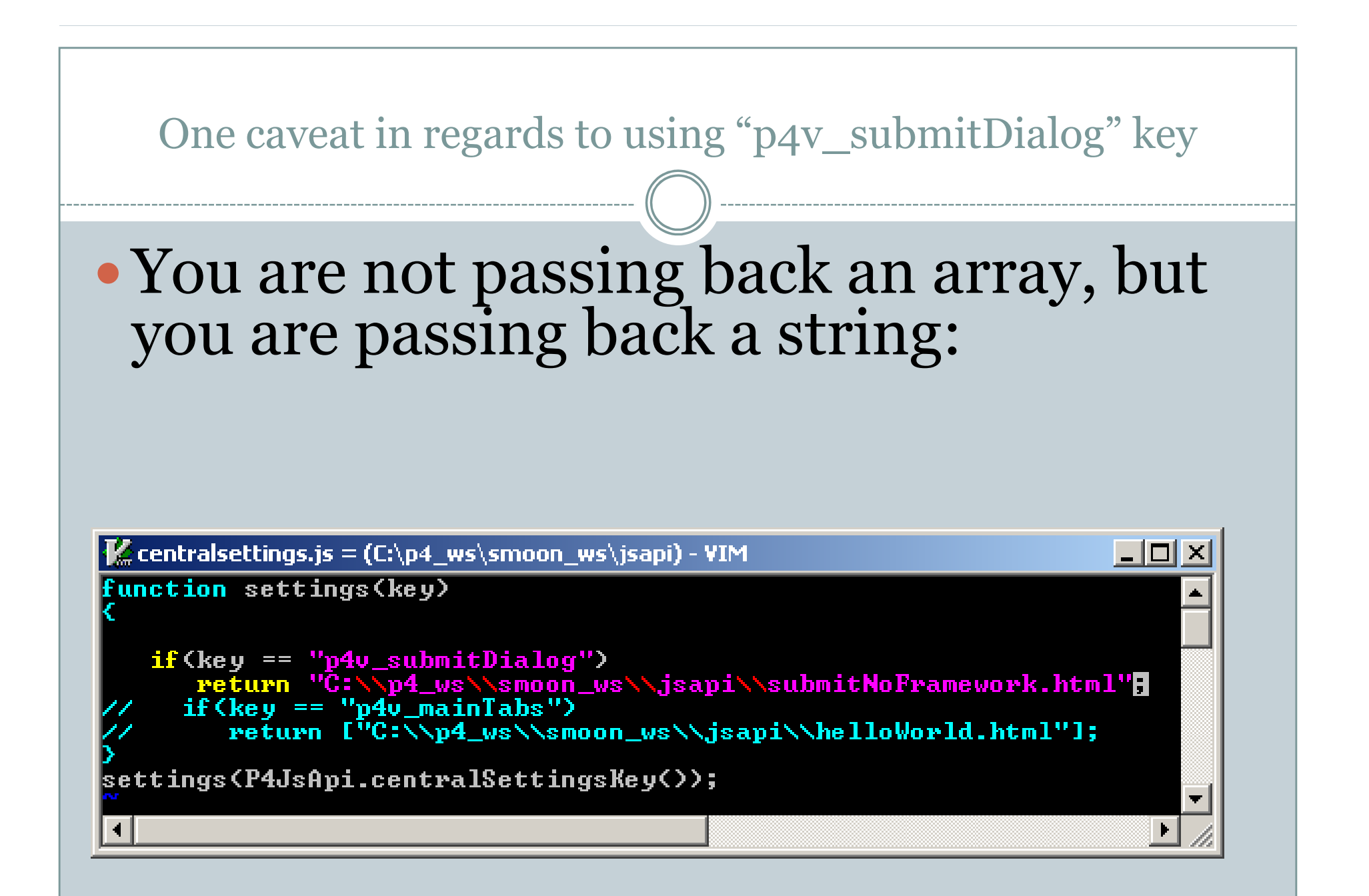

# Utilizing Ext library

 You can use an external library to enhance the look of your HTML page. This is done by downloading Ext library from

http://www.extjs.com/products/js/download.php

# Example: JavaScript using Ext Library

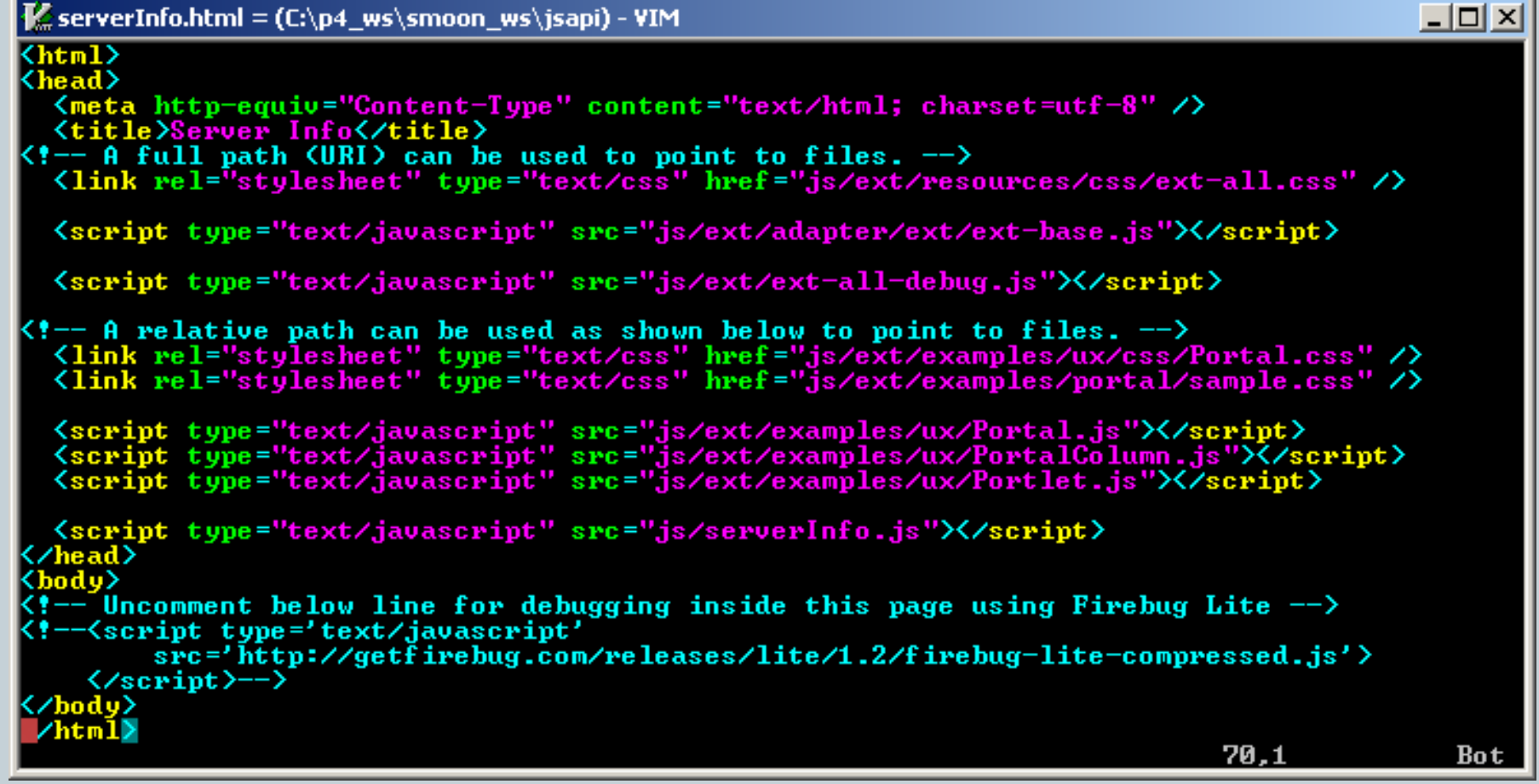

### How the example looks without Ext library

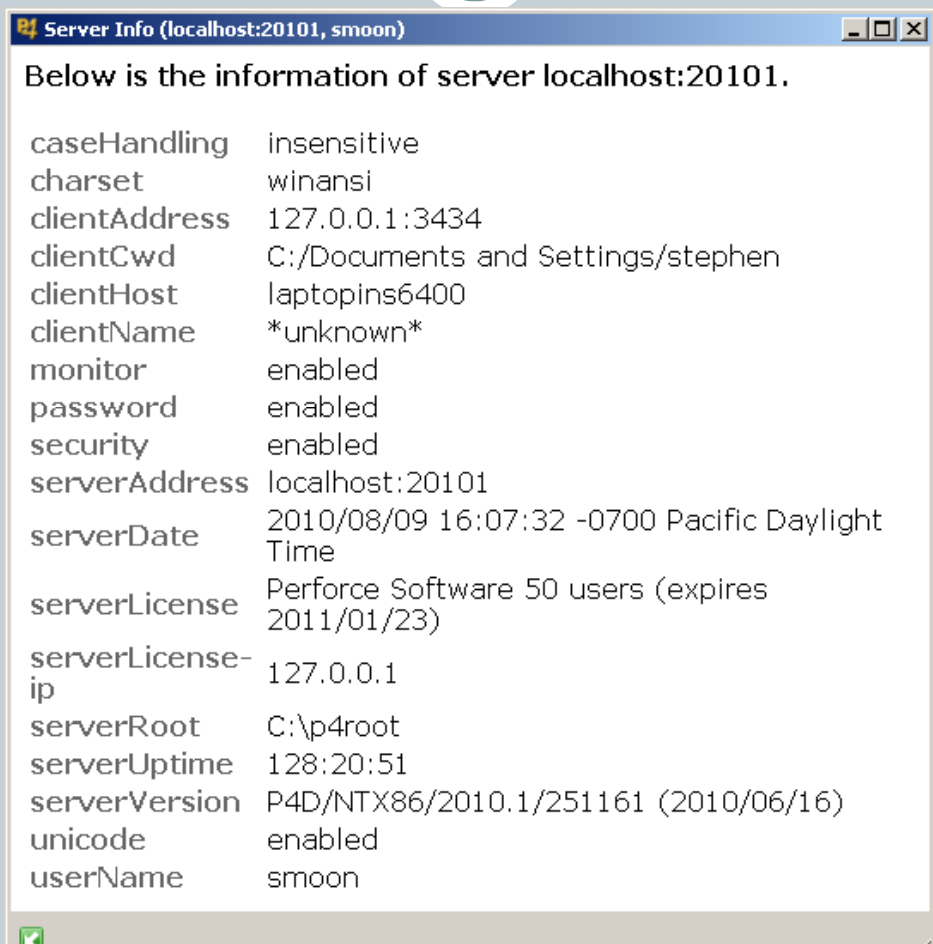

# The example with Ext library

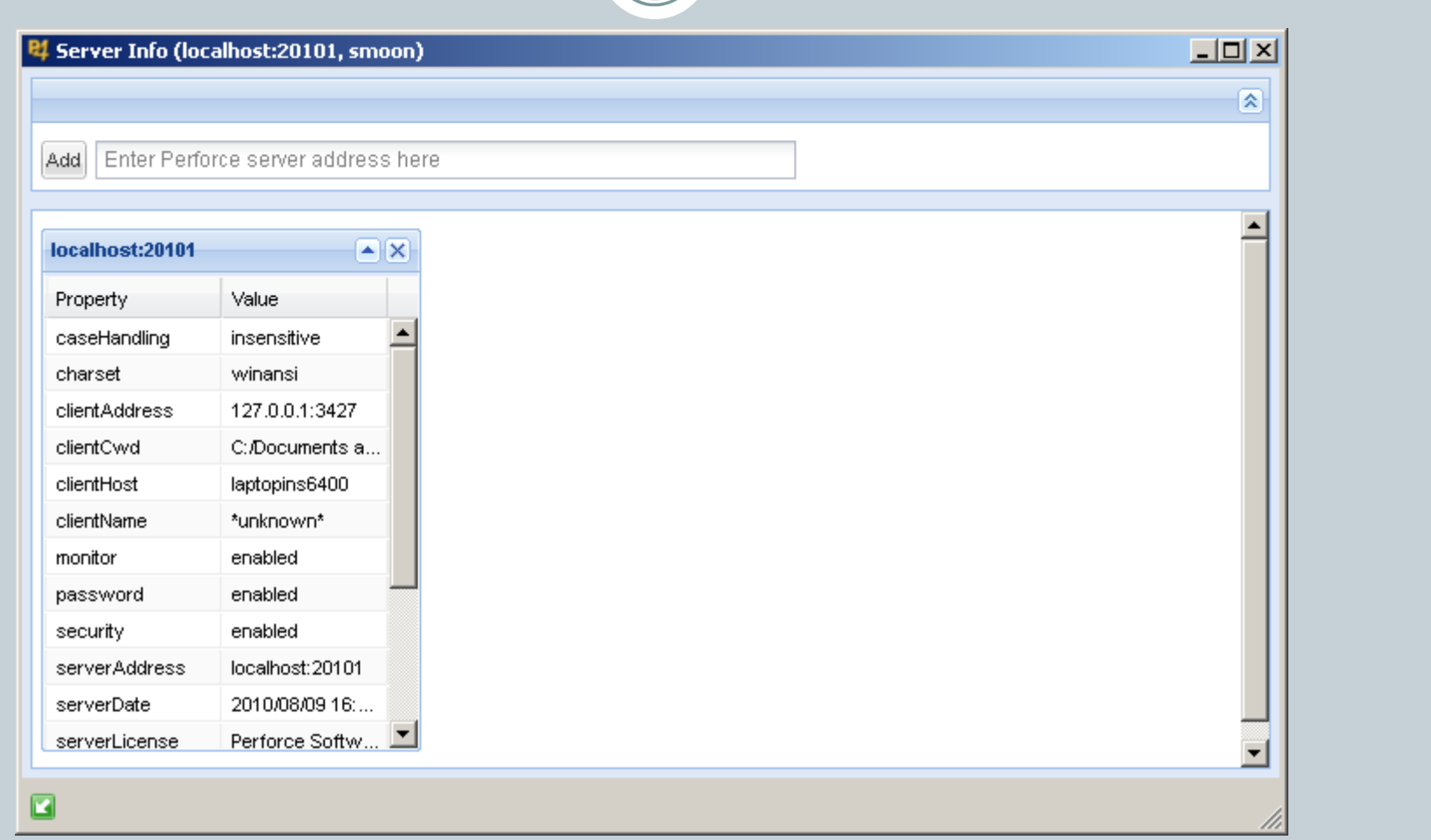